## General User Guide DMS

(Documentation Management System)

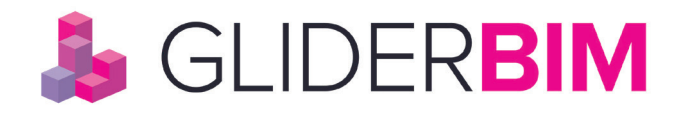

**Address** 44 York Street Clitheroe BB7 2DL UK

**Contact: General Enquiries** +44 (0)203 8268 001 **Technical Support**

+44 (0)203 8268 002

⊕ **Online** www.gliderbim.com

support@glidertech.com

# "

#### ABOUT US:

GliderBIM is an online software platform for BIM delivery and beyond. It is a Common Data Environment (CDE) for models, which acts as a version control system for asset data. It provides Employers and AEC professionals with tools to manage the production, approval and delivery of building models and all associated asset information.

GliderBIM is an Industry Foundation Class (IFC) model server; it allows to import models, validate them, merge models, enrich their contents, and export updated IFC models and asset dataset deliverables (COBie or any other data schema). Project teams can plan and track all model production tasks. Online reports inform project teams of model production progress and asset information completeness.

2

### **0.0 CONTENTS**

**www.gliderbim.com**

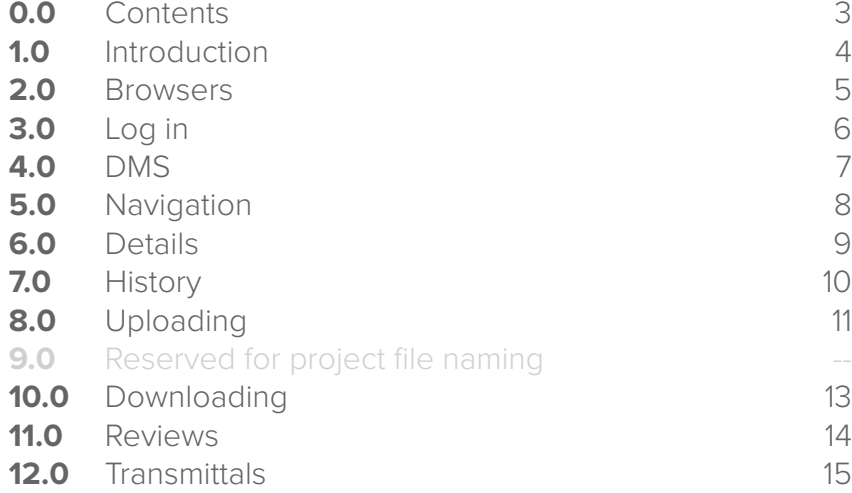

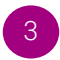

### **1.0 INTRODUCTION**

**www.gliderbim.com**

GliderBIM is an online software solution to help project teams manage BIM projects and asset information through design, construction and occupation.

GliderBIM is primarily focused on managing the production, approval and delivery of Asset Information Models (AIMs), all associated asset data and O&M information required to effectively operate and maintain the asset.

Please visit the GliderBIM website at http://gliderbim.com/ for further details.

This document is a GliderBIM guide for the general user of the **DMS** (Documentation Management System).

### **2.0 BROWSERS & SUPPORT**

**www.gliderbim.com**

GliderBIM is built on modern web technologies and therefore only modern web browsers are supported.

The following web browsers are supported:

Microsoft Internet Explorer 11 Microsoft Edge Google Chrome (latest version) Firefox (latest version)

#### **Website Address:**

https://app.gliderbim.com/

#### **Support Helpdesk**

support@glidertech.com +44 (0)203 8268 002

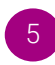

### **3.0 LOG IN**

**Notes:**

**www.gliderbim.com**

Once your access invite has been issued and you have created a unique password please follow the following link to access GliderBIM:

#### **https://app.gliderbim.com/login**

#### **Tick to keep pasword remebered on your browser.**

This is not reccomended to use for shared computers.

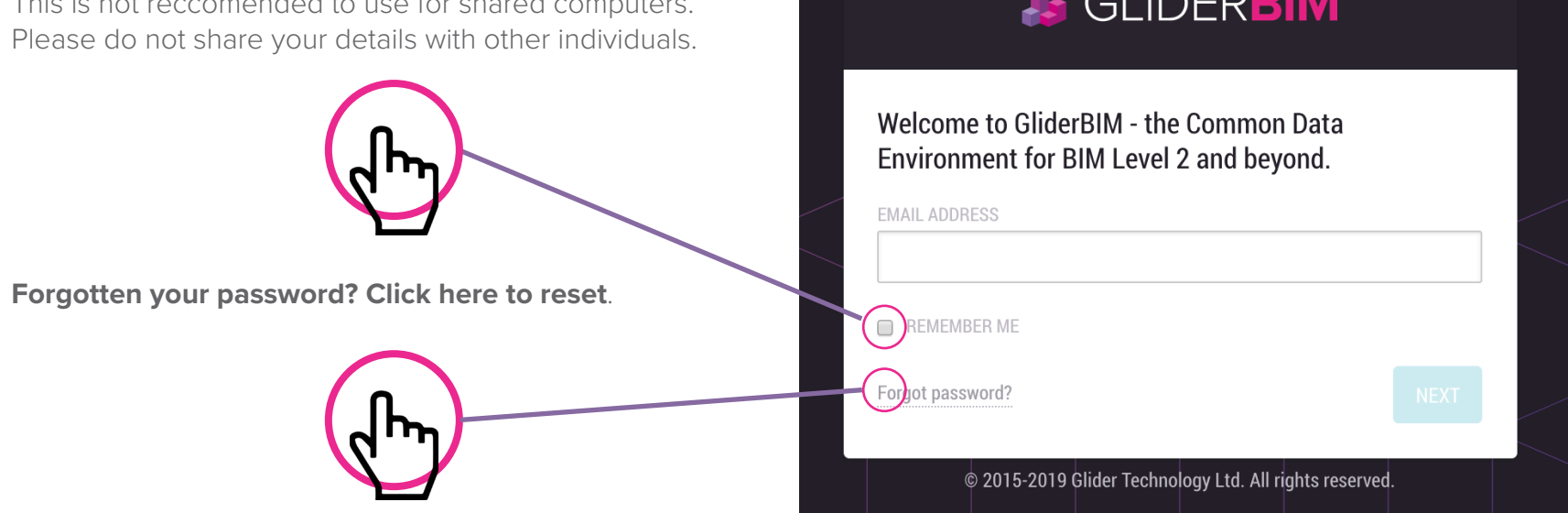

Should another member of your organisation require access, please contact us on the details found on the previous page.

6

### **4.0 DMS**

After entering your log in details, navigate to the DMS button which will take you to the Documentation Management System where the Handover Documentation for the project is held.

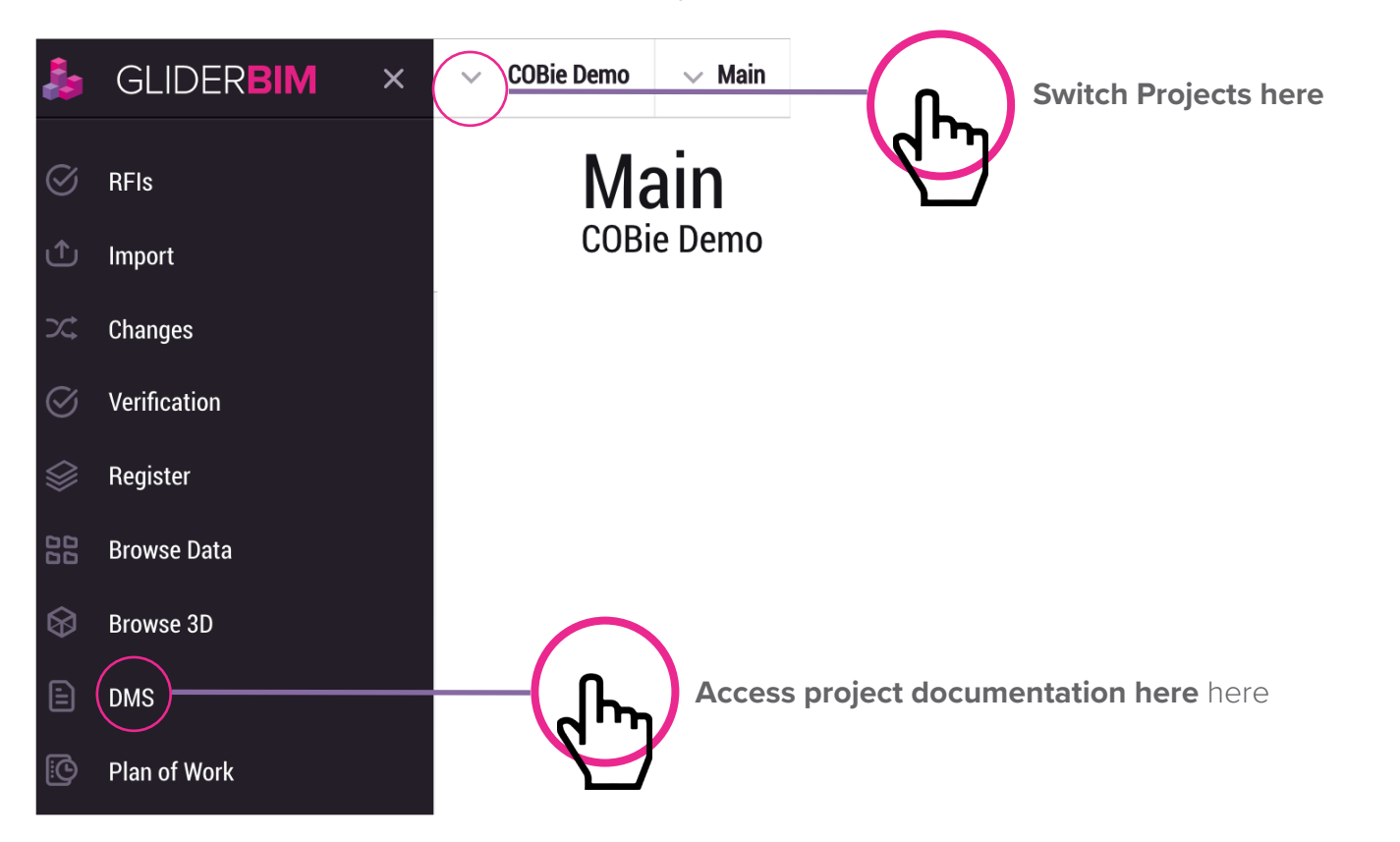

### **5.0 NAVIGATION**

**www.gliderbim.com**

Within the folder structure of the DMS will be all the relevant documentation for your project. An example layout is shown below.

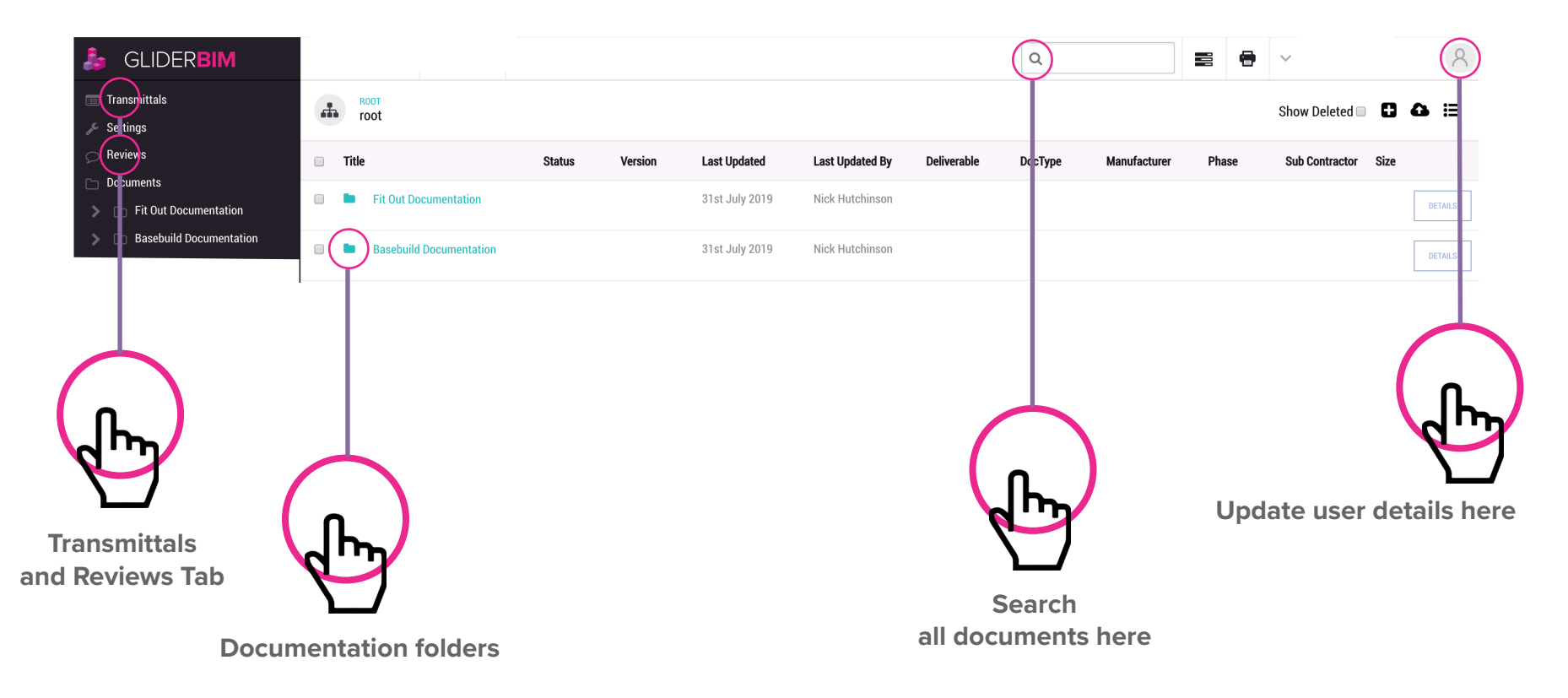

 $8<sup>°</sup>$ 

### **6.0 DETAILS TAB**

**www.gliderbim.com**

Each document uploaded has a details tab where general information regarding the document can be found.

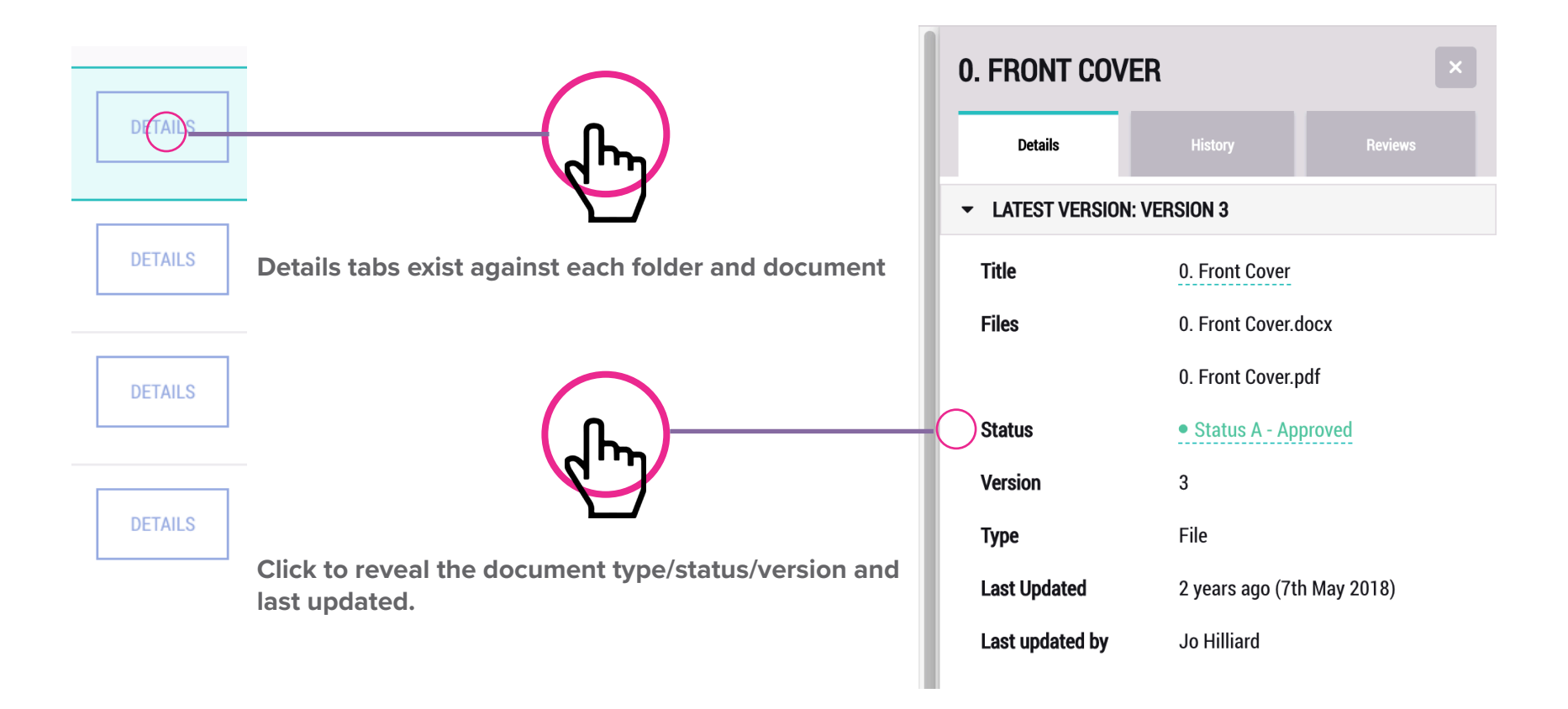

9

### **7.0 HISTORY**

**www.gliderbim.com**

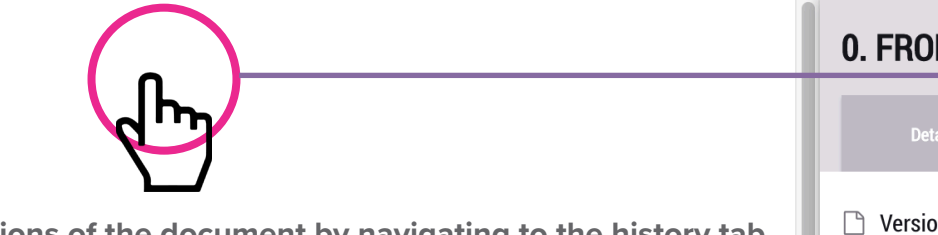

**View earlier versions of the document by navigating to the history tab. These will automaticallt download when clicked.**

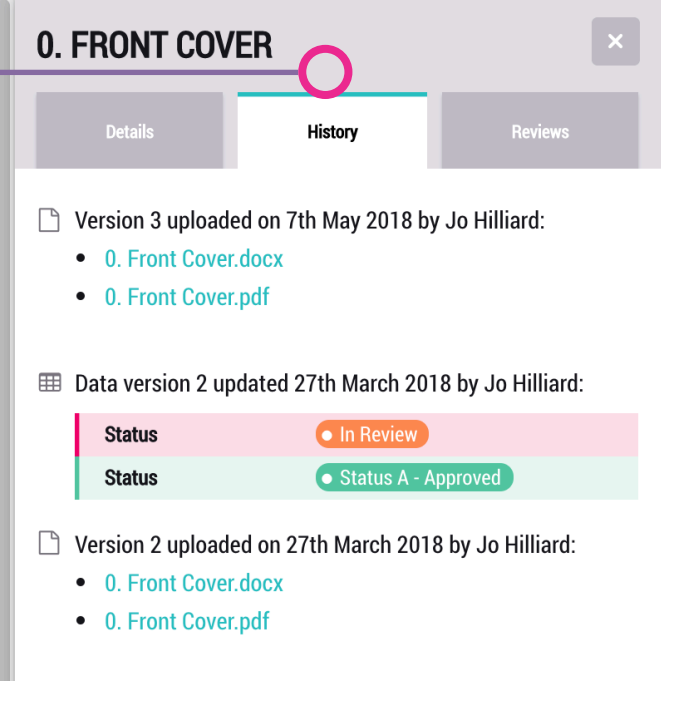

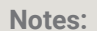

### **8.0 UPLOADING**

**www.gliderbim.com**

**4.1.1 Single & Bulk uploading**

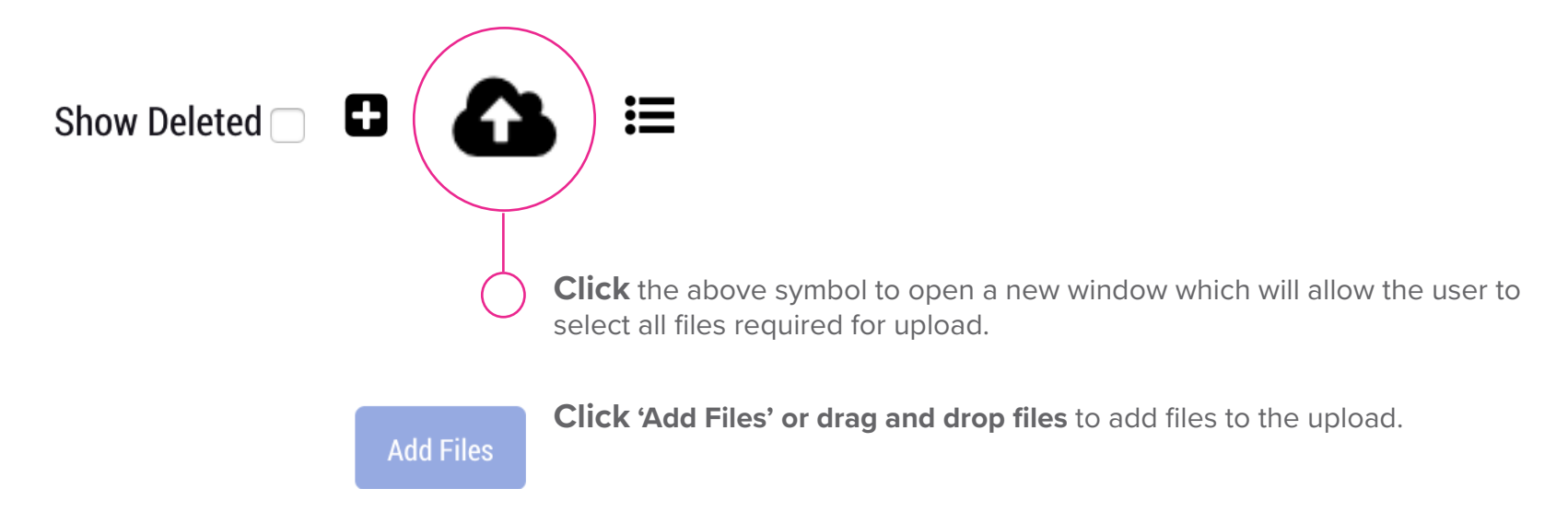

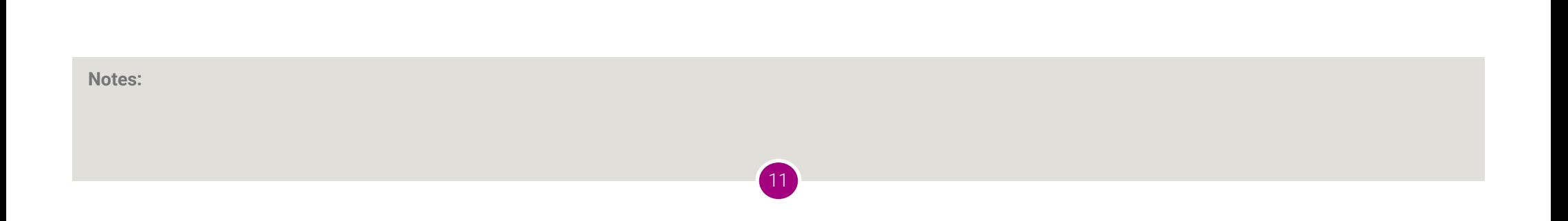

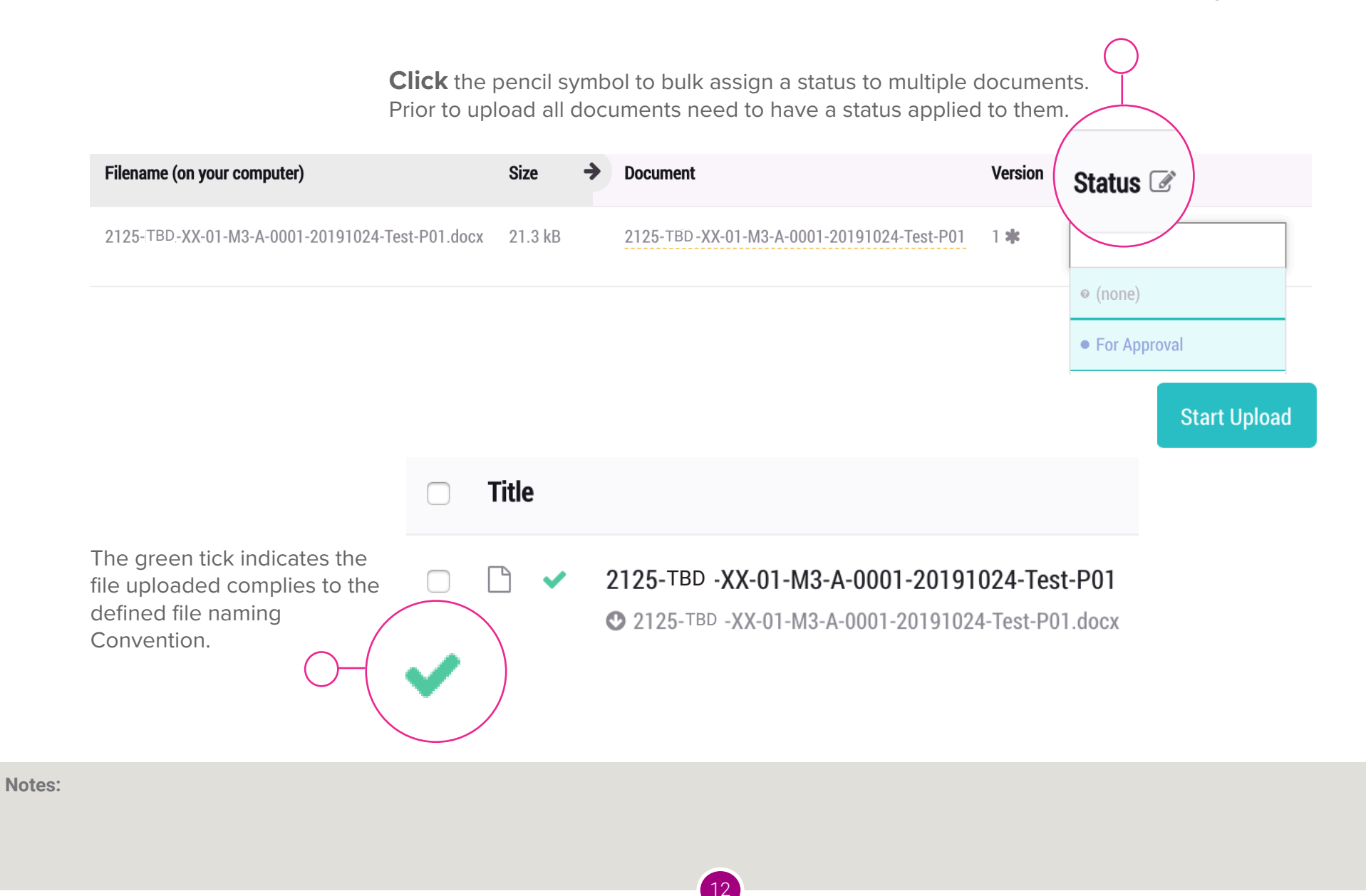

### **10.0 DOWNLOAD**

**www.gliderbim.com**

**Individual documents will automatically download once clicked on. Should you need to download in bulk the following method can be used:**

![](_page_12_Figure_3.jpeg)

13

### **11.0 REVIEWS**

**www.gliderbim.com**

![](_page_13_Figure_2.jpeg)

14

**Click on the relevant version to access the details of the comments made.**

Once comments have been made by the review team a notification will be issued to the relevant individuals

The comments can be found by navigating to the reviews tab on the relevant document.

All the comments issued against the document can be viewed as can previous versions of the same document.

![](_page_13_Figure_7.jpeg)

### **12.0 TRANSMITTALS**

**www.gliderbim.com**

All documents can be sent to other users of the system via transmittals. Once a transmittal is sent the reciever will be sent a link via email where they will be able to access all the documents issued.

![](_page_14_Picture_35.jpeg)

15

![](_page_15_Picture_1.jpeg)

**Navigate to and select each file to be issued.**

![](_page_15_Picture_29.jpeg)

![](_page_15_Picture_30.jpeg)

16

Click Send to issue transmittal or Save to store and save for later issue.

**Notes:**

17